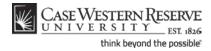

## Instructors: Entering and Approving Final Grades

#### Concept

Instructors enter midterm and final grades for their students on the Grade Roster screen in the

SIS. Access the Grade Roster by clicking the icon to the immediate left of a class. This document will explain how to enter, save and approve grades in the SIS. Instructors who have used Blackboard Learn to upload grades to the SIS need only follow the directions for saving and submitting grades.

SIS\_FC\_InstructorFinalGrades

#### Procedure

Begin by logging in to *case.edu/sis* with your CWRU Network ID and password.

| Ima Profes                                                                               | sor                                                                                        |                                                                                                    |                                                    | ID: 777                                                                    | 1111     |                                                         |                   |                             |                           |
|------------------------------------------------------------------------------------------|--------------------------------------------------------------------------------------------|----------------------------------------------------------------------------------------------------|----------------------------------------------------|----------------------------------------------------------------------------|----------|---------------------------------------------------------|-------------------|-----------------------------|---------------------------|
| Fac                                                                                      | culty Cente                                                                                | er                                                                                                    | Advisor                                            | Center                                                                     |          | Search                                                  |                   |                             |                           |
| my scl                                                                                   | hedule                                                                                     | permission r                                                                                                | equests                                            | class roster                                                               |          | grade roster                                            |                   |                             |                           |
| Faculty C                                                                                | Center                                                                                     |                                                                                                    |                                                    |                                                                            |          |                                                         |                   |                             |                           |
| My Sched                                                                                 | lule                                                                                       |                                                                                                    |                                                    |                                                                            |          |                                                         |                   | _                           |                           |
|                                                                                          |                                                                                            |                                                                                                    |                                                    |                                                                            |          |                                                         |                   |                             |                           |
|                                                                                          |                                                                                            |                                                                                                    |                                                    |                                                                            |          |                                                         |                   | 4.1.                        |                           |
| Fall 2011                                                                                | Case We                                                                                    | stern Reserve Un                                                                                            | iv chan                                            | nge term                                                                   |          | My Ex                                                   | am Schee          | dule                        |                           |
|                                                                                          |                                                                                            |                                                                                                    |                                                    |                                                                            |          |                                                         |                   |                             |                           |
| Select display                                                                           | option:                                                                                    | Show All C                                                                                                  | lasses                                             | Show Enrolled Clas                                                         | ses Only |                                                         |                   |                             |                           |
|                                                                                          |                                                                                            |                                                                                                    |                                                    |                                                                            |          |                                                         |                   |                             |                           |
|                                                                                          |                                                                                            |                                                                                                    |                                                    |                                                                            |          |                                                         |                   |                             |                           |
| Icon Legen                                                                               | nd:                                                                                        | n Clas                                                                                                    | s Roster                                           | Ę                                                                          | Grade R  | oster                                                   |                   |                             |                           |
|                                                                                          |                                                                                            |                                                                                                    |                                                    | tern Reserve Univ                                                          | Grade R  | oster                                                   |                   | •                           |                           |
|                                                                                          | ng Sched                                                                                   |                                                                                                    | Case West                                          |                                                                            |          | oster<br>Room (Capacit                                  | ty)               | Class D                     |                           |
| My Teachin<br>Class                                                                      | ng Sched<br>s<br>L 215-100                                                                 | lule > Fall 2011 > C                                                                                        | Case West                                          | tern Reserve Univ                                                          | 5PM      |                                                         |                   | Class D                     | )ates<br>), 2011-         |
| My Teachin<br>Class<br>M R BIOL<br>(254                                                  | ng Sched<br>s<br>L <u>215-100</u><br>4 <u>1)</u>                                           | Iule > Fall 2011 > C<br>Class Title<br>Cells and Proteins                                                   | Case West                                          | tern Reserve Univ<br>Days & Times                                          | 5PM      | Room (Capacit<br>Strosacker Aud<br>(589)                |                   | Class D<br>Aug 29           | )ates<br>), 2011-         |
| My Teachin<br>Class<br>M R BIOL<br>(254                                                  | ng Sched<br>s<br>L <u>215-100</u><br>4 <u>1)</u>                                           | Iule > Fall 2011 > C<br>Class Title<br>Cells and Proteins<br>(Lecture)                                      | Case West                                          | tern Reserve Univ<br>Days & Times                                          | 5PM      | Room (Capacit<br>Strosacker Aud<br>(589)                | litorium          | Class D<br>Aug 29           | )ates<br>), 2011-         |
| My Teachir<br>Class<br>M R BIO<br>(254<br>View Weel                                      | ng Sched<br>s<br><u>L 215-100</u><br><u>H1)</u><br>kly Teachi                              | Iule > Fall 2011 > C<br>Class Title<br>Cells and Proteins<br>(Lecture)                                      | Case West<br>Enrolled<br>259                       | tern Reserve Univ<br>1 Days & Times<br>MoWe 12:30PM - 1:4:                 | 5PM      | Room (Capacit<br>Strosacker Aud<br>(589)                | litorium          | Class D<br>Aug 29           | )ates<br>), 2011-         |
| My Teachin<br>Class<br>M R BIOU<br>(254<br>View Week<br>My Exam S                        | ng Sched<br>s<br><u>L 215-100</u><br><u>H1)</u><br>kly Teachi                              | iule > Fall 2011 > C<br>Class Title<br>Cells and Proteins<br>(Lecture)<br>ng Schedule<br>> Fall 2011 > Case | Case West<br>Enrolled<br>259                       | tern Reserve Univ<br>1 Days & Times<br>MoWe 12:30PM - 1:4:<br>Reserve Univ | 5PM      | Room (Capacit<br>Strosacker Aud<br>(589)<br><u>Go t</u> | litorium          | Class D<br>Aug 29<br>Dec 9, | Dates<br>0, 2011-<br>2011 |
| My Teachin<br>Class<br>않 때 말 BIO<br>[254<br>View Weel<br>My Exam S<br>Class<br>BIOL 215- | ng Sched<br>s<br><u>215-100</u><br><del>11)</del><br>kly Teachi<br>Schedule<br>Class Title | iule > Fall 2011 > C<br>Class Title<br>Cells and Proteins<br>(Lecture)<br>ng Schedule<br>> Fall 2011 > Case | Case West<br>Enrolled<br>259<br>Western<br>Exam Da | tern Reserve Univ<br>1 Days & Times<br>MoWe 12:30PM - 1:4:<br>Reserve Univ | Exam Tr  | Room (Capacit<br>Strosacker Aud<br>(589)<br><u>Go t</u> | ditorium<br>o top | Class D<br>Aug 29<br>Dec 9, | Dates<br>0, 2011-<br>2011 |

| Step | Action                                                                                                    |
|------|----------------------------------------------------------------------------------------------------|
| 1.   | When you log in to the SIS, your teaching schedule is in the center of the Faculty Center screen. Locate the class you want to grade. Click the <b>Grade Roster</b> icon that is immediately to the left of the class. |
|      | <b>Please note:</b> The icons at the top of the table are used as a legend only and are inactive.                                                                                                    |

#### **Student Information System Process Document**

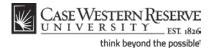

### Instructors: Entering and Approving Final Grades

| Step | Action                                                                                                    |
|------|----------------------------------------------------------------------------------------------------|
| 2.   | Decision: What would you like to do?                                                                                                    |
|      | <ul> <li>Enter and approve grades<br/>Go to step 3 on page 2</li> <li>Review/change grades entered by yourself or a grading proxy<br/>Go to step 14 on page 5</li> </ul> |

| yrites<br>ma P | CASE WEST       | FERN R<br>S I T Y EST 1826 |                  |             |                 |                   |                                                     |          |        |                |     |
|----------------|-----------------|----------------------------|------------------|-------------|-----------------|-------------------|-----------------------------------------------------|----------|--------|----------------|-----|
|                |                 | 5 K K EST 1826             |                  |             |                 |                   |                                                     |          |        |                |     |
|                | Main Menu       |                            |                  |             |                 |                   |                                                     |          |        | <u>Home</u>    | 1   |
| na P           |                 |                            |                  |             |                 |                   |                                                     |          |        |                |     |
|                | Professor       |                            |                  |             |                 |                   |                                                     |          |        |                |     |
|                | Faculty Ce      | enter                      | Advisor C        | enter       |                 |                   | Search                                              |          |        |                |     |
|                | my schedule     | permissi                   | on requests      | class       | roster          |                   | grade roster                                        |          |        |                |     |
| how            | le Roster       |                            |                  |             |                 |                   |                                                     |          |        |                |     |
| rad            | ie koster       |                            |                  |             |                 |                   |                                                     | _        |        |                |     |
|                |                 |                            |                  |             |                 |                   |                                                     |          |        |                |     |
| all 20:        | )11   Regular / | Academic Session           | Case Western R   | eserve Univ | /   Under       | graduate          |                                                     |          |        |                |     |
| ▼ 8            | RTOL 215 -      | 100 (2541)                 | change class     |             |                 |                   |                                                     |          |        |                |     |
|                | 0101 215        |                            | change class     |             |                 |                   |                                                     |          |        |                |     |
| c              | Cells and Prot  | eins (Lecture)             |                  |             |                 |                   |                                                     |          |        |                |     |
| F              | Days and Time   | es Roon                    | 1                | Instruct    | tor             |                   | Dates                                               |          |        |                |     |
|                | MoWe 12:30P     | M-1:45PM Stros             | acker Auditorium | Ima Pro     | fessor          |                   | 08/29/2011 -<br>12/09/2011                          |          |        |                |     |
|                |                 |                            |                  |             |                 |                   |                                                     |          |        |                |     |
|                |                 |                            |                  |             |                 |                   |                                                     |          |        |                |     |
| Displ          | lay Options:    |                            |                  | Grade Ro    | ster Acti       | on:               |                                                     |          |        |                |     |
| *G             | Grade Roster    | Type Final Grade           | • <b>T</b>       | *Approv     | val Statu       | s Not             | Reviewed 🔻                                          |          |        |                |     |
|                | 🔲 Display Una   | assigned Roster Gr         | ade Only         |             |                 |                   |                                                     |          | sa     | ve             |     |
|                |                 |                            |                  |             |                 |                   |                                                     |          |        |                |     |
|                |                 |                            |                  |             |                 |                   |                                                     |          |        |                |     |
|                |                 |                            |                  |             |                 |                   |                                                     |          |        |                |     |
| _              |                 |                            |                  |             |                 |                   |                                                     |          |        |                |     |
| Stud           | ident Grade     | (TTT)                      |                  |             |                 |                   |                                                     |          |        |                |     |
|                | ID              | Name                       | Send E           | mail        | Roster<br>Grade | Official<br>Grade | Program and Plan                                    |          | Level  | Exp G<br>Term  |     |
|                | 1 9991113       | Undergrad, Ima             | noreply          | @case.edu   |                 |                   | Arts & Sciences Undergra<br>Biology (BA)/Pre-Health | aduate - | Junior | Spring<br>2012 | ,   |
|                | 2 9991111       | Student.Ima                | noreply          | @case.edu   |                 |                   | Arts & Sciences Undergra<br>Biology (BA)/Pre-Health | aduate - | Senior | Fall 20        | 011 |

| Step | Action                                                                                                    |  |  |  |  |  |  |
|------|----------------------------------------------------------------------------------------------------|--|--|--|--|--|--|
| 3.   | The Grade Roster screen appears. At the top of the page is the class meeting information.                                                                                                    |  |  |  |  |  |  |
|      | The <b>Grade Roster Type</b> dropdown list contains the default value <b>Final Grade</b> .<br>you do not see "Final Grade" in this field, click on the dropdown button and se<br>it from the list that appears. |  |  |  |  |  |  |
|      | *Grade Roster Type Final Grade                                                                                                    |  |  |  |  |  |  |
| 4.   | The <b>Approval Status</b> dropdown field displays <b>Not Reviewed</b> . You can only enter grades when "Not Reviewed" appears in the dropdown box.                                                             |  |  |  |  |  |  |
|      | *Approval Status Not Reviewed 🔻                                                                                                    |  |  |  |  |  |  |

| St | uden | it Grade | ( <b></b> )    |                  |   |                   |                                                            |        |                  |
|----|------|----------|----------------|------------------|---|-------------------|------------------------------------------------------------|--------|------------------|
|    |      | ID       | Name           | Send E-mail      |   | Official<br>Grade | Program and Plan                                           | Level  | Exp Grad<br>Term |
|    | 1    | 9991113  | Undergrad, Ima | noreply@case.edu |   |                   | Arts & Sciences Undergraduate -<br>Biology (BA)/Pre-Health | Junior | Spring<br>2012   |
|    | 2    | 9991111  | Student, Ima   | noreply@case.edu | - |                   | Arts & Sciences Undergraduate -<br>Biology (BA)/Pre-Health | Senior | Fall 201         |

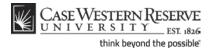

| Step | Action                                                                                                    |
|------|----------------------------------------------------------------------------------------------------|
| 5.   | Each student is listed on the roster with fields for email, roster grade, official grade, program and plan, level, and expected graduation term.To assign a grade to a student, click on the dropdown field in the <b>Roster Grade</b> column. |
| 6.   | A dropdown list appears containing only those grades applicable to the student's grading basis. Select the appropriate grade.                                                                                                    |

**Tip:** You may also use the tab button on your keyboard to highlight each dropdown box and type in a grade for each student. Please be aware that some students may already have "W" and "WD" grades assigned, or may have elected a special grading basis, like audit grades.

| Step | Action                                                                                                    |
|------|----------------------------------------------------------------------------------------------------|
| 7.   | Click the <b>Save</b> button at any time to save your work in progress. If needed, you can log out of the SIS and return at a later time to finish entering grades.                                                                                                    |
| 8.   | When you are ready to submit the grades, click on the Approval Status dropdown list.           *Approval Status         Not Reviewed                                                                                                    |
| 9.   | Click the Approved list item to initiate the grade submission process.<br>If you are not yet ready to submit your grades, simply save the grade roster in Not<br>Reviewed status by clicking the Save button.<br>Not Reviewed<br>Approved<br>Not Reviewed<br>Ready for Review |

Grades can be saved without being submitted at any point in the grade entry process by clicking the **Save** button when the **Approval Status** dropdown list is set to **Not Reviewed** or **Ready for Review**. It is also possible to submit a partially-entered grade roster when in **Approved** status.

### Student Information System Process Document Instructors: Entering and Approving Final Grades

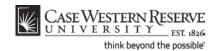

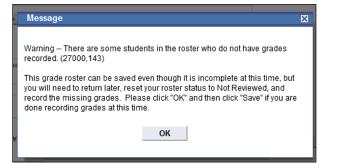

| Step | Action                                                                                                    |
|------|----------------------------------------------------------------------------------------------------|
| 10.  | A confirmation screen appears to warn you that you are about to approve grades for posting.                                                                                           |
|      | If you have not assigned grades to some students, you will receive a warning that<br>not all students have been graded. You can return at a later time to enter<br>additional grades. |
|      | To return to the grades without approving, click the <b>Cancel</b> button.                                                                                                    |
|      | To approve grades, click the <b>OK</b> button.<br>ОК                                                                                                    |

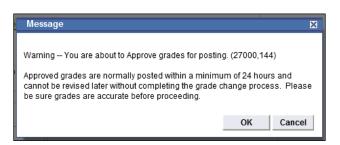

| Step | Action                                                                                                    |
|------|----------------------------------------------------------------------------------------------------|
| 11.  | Another warning will appear to let you know that the grades being submitted cannot be changed without initiating the grade change process, and that students will be able to see their grades within 24 hours                                                           |
| 12.  | The grade roster screen reappears. The Roster Grade field no longer contains dropdown fields. To change any grades that exist, you must change the Approval Status field to <b>Not Reviewed</b> .                                                                       |
| 13.  | This completes the process of entering, changing and approving grades on the Grade Roster. The students' grades for the class are now submitted and will be posted to their student records within 24 hours.<br>End of Procedure. Remaining steps apply to other paths. |

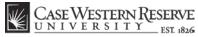

Student Information System Process Document Instructors: Entering and Approving Final Grades

think beyond the possible

| orites                          | ASE WEST      | SITY_EST               | 1020               |               |                                   |                   |                                             |   |        | Home A         |
|---------------------------------|---------------|------------------------|--------------------|---------------|-----------------------------------|-------------------|---------------------------------------------|---|--------|----------------|
| na Pro                          | ofessor       |                        |                    |               |                                   |                   |                                             |   |        |                |
|                                 | Faculty Co    | nter                   | Advis              | or Center     |                                   |                   | Search                                      |   |        |                |
| my schedule permission requests |               |                        |                    | class         | roster                            |                   | grade roster                                | 1 |        |                |
| rade                            | Roster        |                        |                    |               |                                   |                   |                                             |   |        |                |
|                                 |               |                        |                    | _             |                                   |                   |                                             |   |        |                |
| JI 2011                         | L   Regular / | cademic Sessio         | on   Case Wester   | n Reserve Uni | /   Underg                        | graduate          |                                             |   |        |                |
| ▼ <u>BI</u>                     | OL 215 -      | <u>100 (2541)</u>      | change class       | 5             |                                   |                   |                                             |   |        |                |
| Ce                              | ells and Prot | ains (Lecture)         |                    |               |                                   |                   |                                             |   |        |                |
| Days and Times Room             |               |                        |                    | Instruc       |                                   |                   | Dates                                       |   |        |                |
| Mo                              | oWe 12:30P    | M-1:45PM St            | trosacker Auditori | um Ima Pro    | ofessor                           |                   | 08/29/2011 -<br>12/09/2011                  |   |        |                |
| Display                         | y Options:    |                        |                    | Grade Ro      | ster Actio                        | on:               |                                             |   |        |                |
|                                 | ade Roster    | ype Final G            | irade 🔻            | *Appro        | *Approval Status Ready for Review |                   |                                             |   |        |                |
|                                 | Display Uni   | ssigned Roste          | r Grade Only       |               |                                   |                   |                                             |   | s      | ave            |
|                                 |               |                        |                    |               |                                   |                   |                                             |   |        |                |
|                                 |               |                        |                    |               |                                   |                   |                                             |   |        |                |
|                                 |               |                        |                    |               |                                   |                   |                                             |   |        |                |
|                                 | ent Grade     | [:::])                 |                    |               |                                   |                   |                                             |   |        |                |
| Stude                           |               |                        | For                | d E-mail      |                                   | Official<br>Grade | Program and Plan                            |   | Level  | Exp Grad       |
| Stude                           | ID            | Name                   | Joen               |               | Grade                             | Grade             |                                             |   |        | Term           |
|                                 |               | Name<br>Undergrad, Ima |                    | eply@case.edu |                                   | Grade             | Arts & Sciences Unde<br>Biology (BA)/Pre-He |   | Junior | Spring<br>2012 |

| Step | Action                                                                                                    |  |  |  |  |  |  |
|------|----------------------------------------------------------------------------------------------------|--|--|--|--|--|--|
| 14.  | The <b>Grade Roster</b> screen appears. At the top of the page is the class meeting information.                                                                                                    |  |  |  |  |  |  |
|      | The <b>Grade Roster Type</b> dropdown list contains the default value <b>Final Grade</b> . If you do not see "Final Grade" in this field, click on the dropdown button and select it from the list that appears.                                                                                         |  |  |  |  |  |  |
|      | *Grade Roster Type Final Grade                                                                                                    |  |  |  |  |  |  |
| 15.  | <ul> <li>Decision: What would you like to do?</li> <li>Add or change grades<br/>Go to step 16 on page 5</li> <li>Submit grades<br/>Go to step 21 on page 6</li> </ul>                                                                                                    |  |  |  |  |  |  |
| 16.  | To enter or change grades, the Approval Status must be set to <b>Not Reviewed</b> . If the <b>Approval Status</b> dropdown field contains the value "Approved" or "Ready for Review," click on it and select <b>Not Reviewed</b> from the list menu.           *Approval Status         Ready for Review |  |  |  |  |  |  |

## Student Information System Process Document

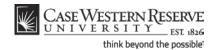

Instructors: Entering and Approving Final Grades

|    | Grad | Options:<br>le Roster 1<br>lisplay Una | Fype Final Grade<br>assigned Roster Grade Onl |                  | ster Acti<br>val Statu |          | Reviewed                      |
|----|------|----------------------------------------|-----------------------------------------------|------------------|------------------------|----------|-------------------------------|
| St | uden | t Grade                                |                                               |                  | Roster                 | Official |                               |
|    |      | ID                                     | Name                                          | Send E-mail      | Grade                  | Grade    | Program and Plan              |
|    |      |                                        |                                               |                  | вт                     |          | Arts & Sciences Undergraduate |
|    | 1    | 9991113                                | Undergrad, Ima                                | noreply@case.edu | <u> </u>               |          | Biology (BA)/Pre-Health       |

| Step | Step Action                                                             |  |
|------|-------------------------------------------------------------------------|--|
| 17.  | Changing the Approval Status to Not Reviewed activates the Roster Grade |  |
|      | dropdown lists, and gives you access to enter and change grades.        |  |

Click the **Display Unassigned Roster Grade Only** checkbox to see only those students who have not had grades assigned to them. To make the entire roster list reappear, click the **Display Unassigned Roster Grade Only** checkbox again.

Display Unassigned Roster Grade Only

| Step | Action                                                                                                    |  |
|------|----------------------------------------------------------------------------------------------------|--|
| 18.  | To add or reassign a grade to a student, click on the student's dropdown box in the <b>Roster Grade</b> column.                                                                                                    |  |
| 19.  | <ul> <li>19. Select the appropriate grade. Only those grades applicable to the student's grading basis will appear.</li> <li>20. Click the Save button at any time to save your work in progress. If needed, you can log out of the SIS and return at a later time to finish entering grades.</li> </ul> |  |
| 20.  |                                                                                                    |  |
| 21.  | When you are finished reviewing grades and are ready to submit them, click on the Approval Status dropdown list.           *Approval Status         Not Reviewed                                                                                                    |  |
| 22.  | Click the Approved list item.                                                                                                    |  |

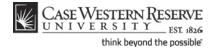

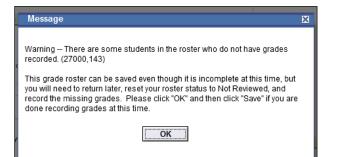

| Step | Action                                                                                                    |
|------|----------------------------------------------------------------------------------------------------|
| 23.  | A confirmation screen appears to warn you that you are about to approve grades for posting.                                                                                           |
|      | If you have not assigned grades to some students, you will receive a warning that<br>not all students have been graded. You can return at a later time to enter<br>additional grades. |
|      | To return to the grades without approving, click the <b>Cancel</b> button.                                                                                                    |
|      | To approve grades, click the <b>OK</b> button.                                                                                                    |

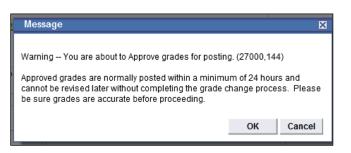

| Step | Action                                                                                                    |
|------|----------------------------------------------------------------------------------------------------|
| 24.  | Another warning will appear to let you know that the grades being submitted cannot be changed without initiating the grade change process, and that students will be able to see their grades within 24 hours |
| 25.  | If you clicked OK, the grade roster screen reappears and a notification window appears to let you know that your grade roster has been saved.<br>Click the OK button.                                         |

# Student Information System Process Document

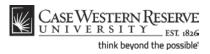

### Instructors: Entering and Approving Final Grades

| Step | Action                                                                                                    |
|------|----------------------------------------------------------------------------------------------------|
| 26.  | This completes the process of entering, changing and approving grades on the Grade Roster. The students' grades for the class are now submitted and will be posted to their student records within 24 hours.<br>End of Procedure. |